### Odstranite napravo iz embalaže in preverite vsebino škatle

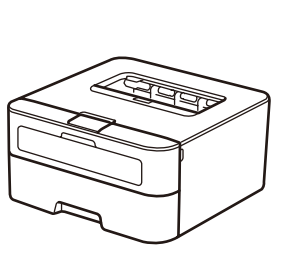

Prosimo, da najprej preberete priročnik Varnostna navodila za izdelek, nato pa preberite ta

priročnik Priročnik za hitro pripravo, kjer je opisan pravilen postopek namestitve.

#### **OPOMBA:**

- Deli v škatli in izmenični vtič se lahko razlikujejo glede na državo.
- Razpoložljivi vmesniki za povezovanje se razlikujejo glede na model.
- Ilustracije v tem Priročniku za hitro pripravo temeljijo na napravi HL‑L2365DW.
- Kupiti morate ustrezni vmesniški kabel za vmesnik, ki ga nameravate uporabiti. **USB-kabel**

Priporočamo, da uporabite USB-kabel 2.0 (vrsta A/B), ki ni daljši od 2 metrov. **Omrežni kabel**

Uporabite kabel z neprekrižanimi paricami kategorije 5 (ali višje) za omrežje Fast Ethernet 10BASE-T ali 100BASE-TX.

### Odstranite embalažo in vstavite kartušo za toner

# Vstavite papir v pladenj za papir

### Napravo povežite z računalnikom/mobilno napravo

**A**

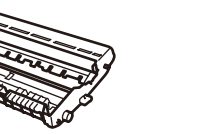

**Enota bobna** (vnaprej nameščena)

**Izmenični napajalni kabel** (samo za določene modele)

**Priročnik za hitro pripravo**

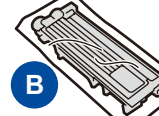

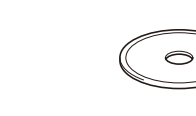

**Priložena/začetna kartuša za toner**

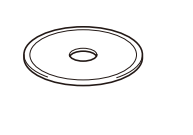

#### Izberite svoj jezik (samo za določene modele) 4

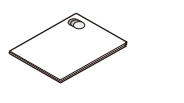

**CD-ROM Varnostna navodila za izdelek**

- **1.** Pritisnite ▼ ali ▲, da izberete General Setup, in pritisnite **OK**.
- **2.** Pritisnite **OK**, da izberete Local Language.
- **3.** Pritisnite ▼ ali ▲, da izberete svoj jezik, in pritisnite **OK**.

2

5

1

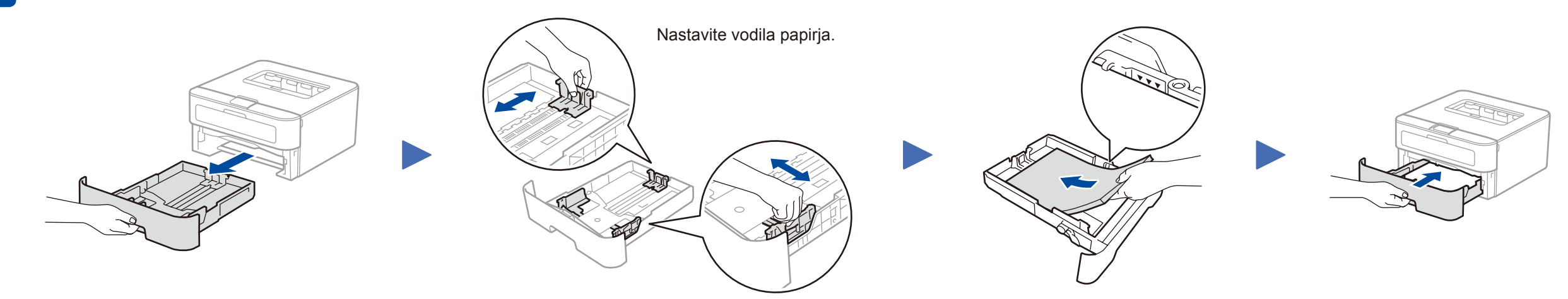

- Osebni računalnik Windows® s CD-ROM-pogonom: pojdite na korak **[5A](#page-1-0)**
- Osebni računalnik Windows® brez CD-ROM-pogona: pojdite na korak **[5B](#page-1-1)**
- Macintosh: pojdite na korak **[5B](#page-1-1)**
- Uporabniki mobilne naprave z brezžično dostopno točko/usmerjevalnikom s podporo za WPS/AOSS™: pojdite na korak **[5C](#page-1-2)**

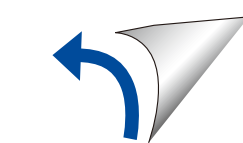

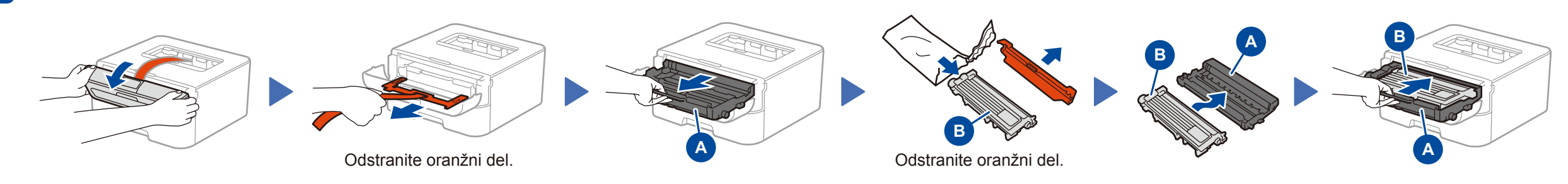

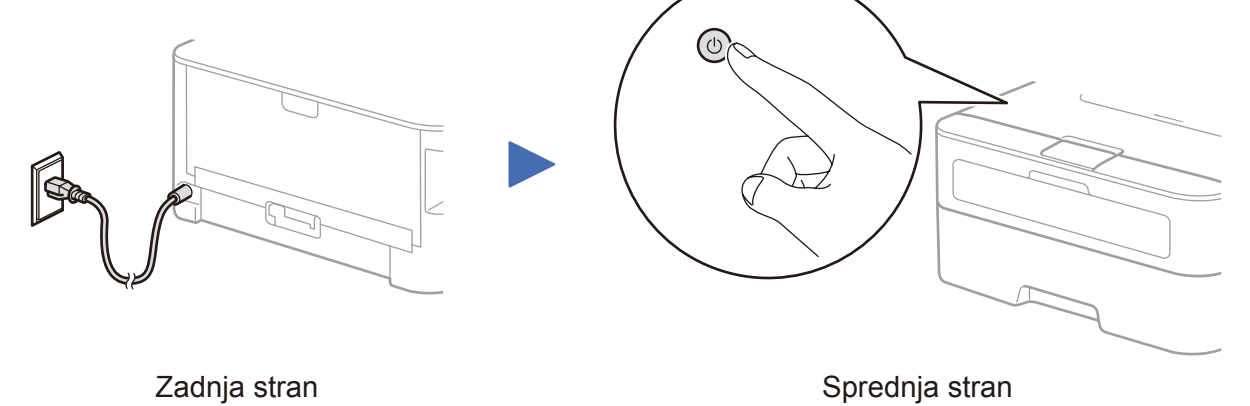

# Priročnik za hitro pripravo

# brother

#### **HL‑L2340DW / HL‑L2360DN / HL‑L2360DW / HL‑L2361DN / HL‑L2365DW / HL‑L2366DW**

Vseh modelov ni na voljo v vseh državah.

- Najnovejši gonilniki so na voljo na spletnem mestu  $\blacksquare$ Brother Solutions Center: <solutions.brother.com/manuals>
- Oglejte si naše videoposnetke s pogostimi lio B vprašanji, da dobite pomoč pri pripravi svoje naprave Brother: <solutions.brother.com/videos>

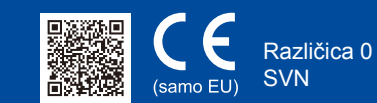

## <span id="page-1-0"></span>Konfiguracija s CD-jem (Windows®)

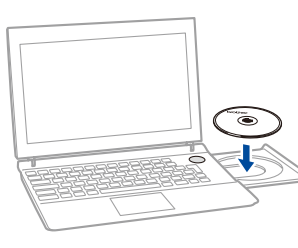

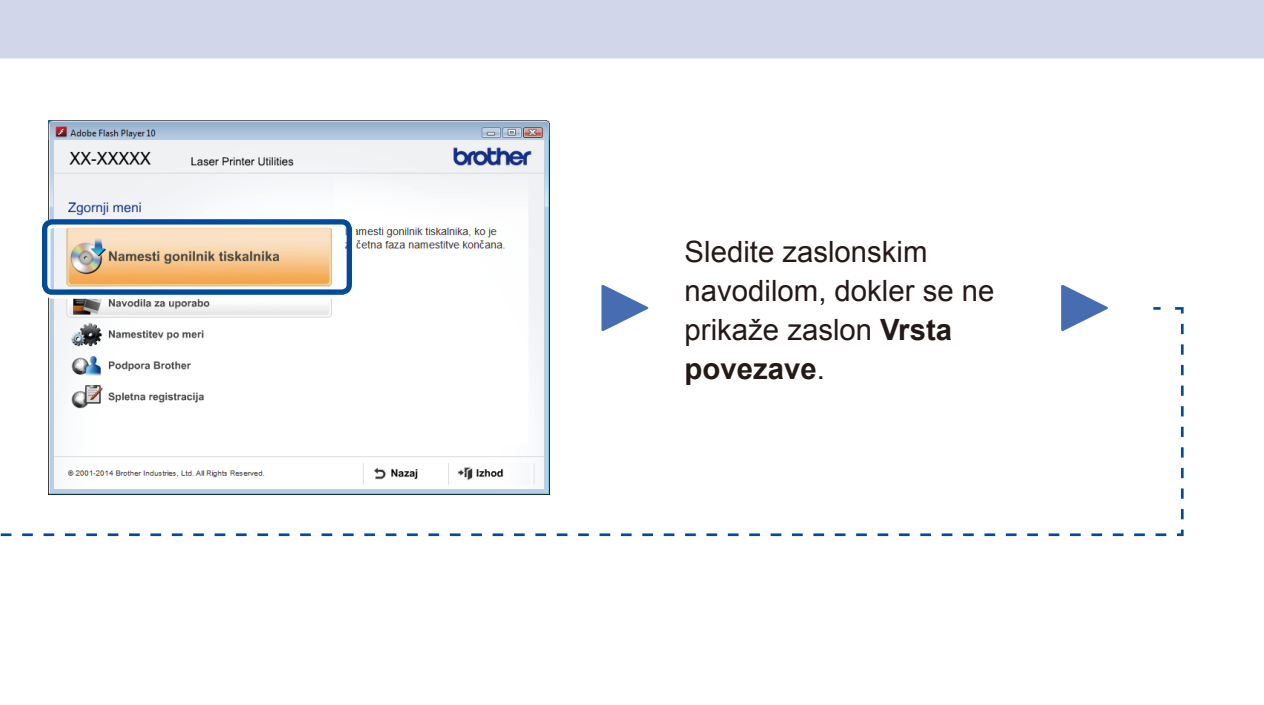

Prenesite celotni paket gonilnikov in programske opreme iz spletnega mesta Brother Solutions Center. (Za Windows®)<solutions.brother.com/windows>

(Za Macintosh)<solutions.brother.com/mac>

Ko prenesete paket z gonilnikom in programsko opremo, sledite navodilom na zaslonu, dokler se ne prikaže zaslon **Vrsta povezave**. Glejte **[5A](#page-1-0)** *[Konfiguracija s CD-jem \(Windows®\)](#page-1-0)*.

Če vaša dostopna točka za brezžični LAN/usmerjevalnik podpira samodejno (z enim pritiskom) nastavitev brezžičnega omrežja (WPS/AOSS™), lahko napravo pripravite brez računalnika.

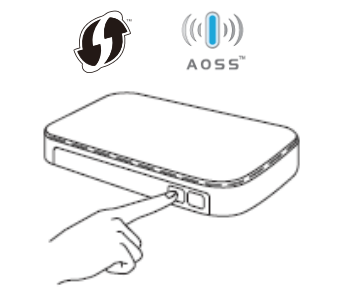

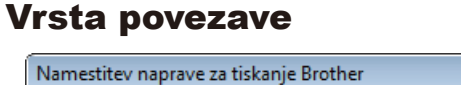

### Tiskanje z mobilno napravo

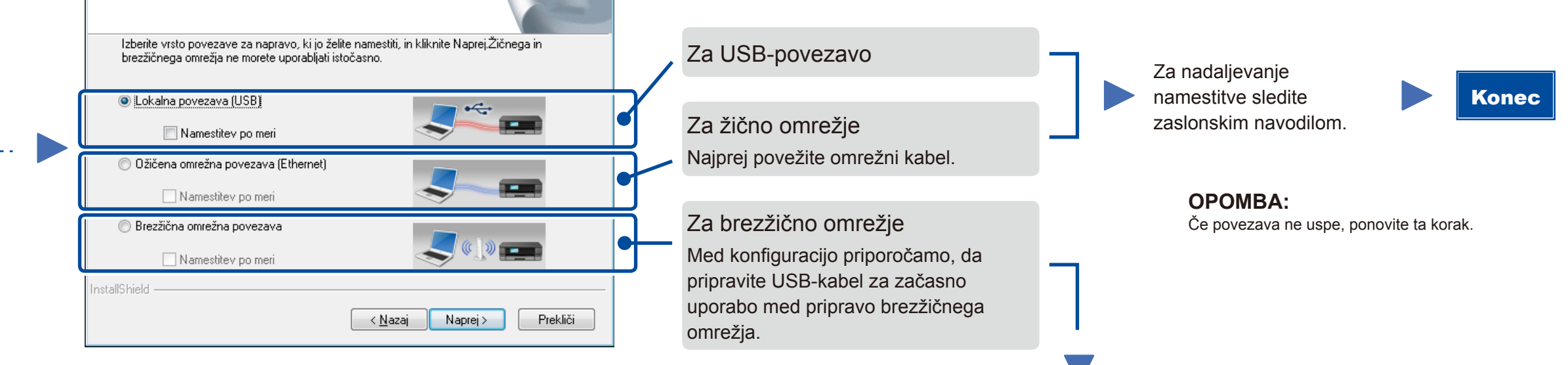

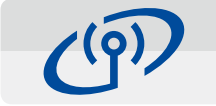

### <span id="page-1-2"></span>Priprava brezžičnega omrežja z enim dotikom za mobilne naprave (samo brezžični modeli)

### Brezžična omrežna povezava

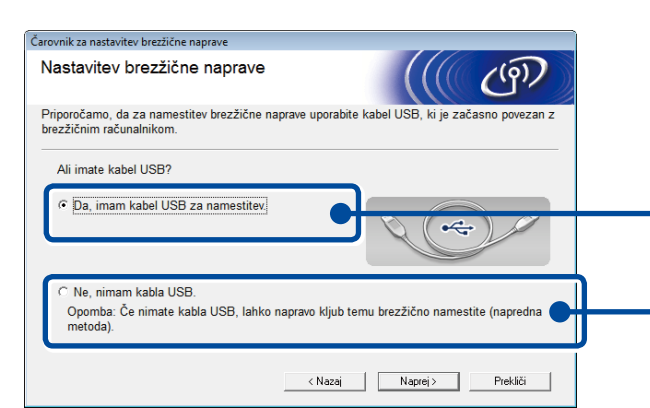

#### **[Priporočeno]**

 $\boxed{\mathbf{x}}$ 

**Izberite to možnost, če imate USB-kabel za začasno uporabo med pripravo brezžičnega omrežja.**

Izberite to možnost, če nimate USB-kabla.

**OPOMBA:** Če povezava ne uspe, ponovite ta korak.

## <span id="page-1-1"></span>Konfiguracija brez CD-ja (Windows® brez pogona CD ali Macintosh)

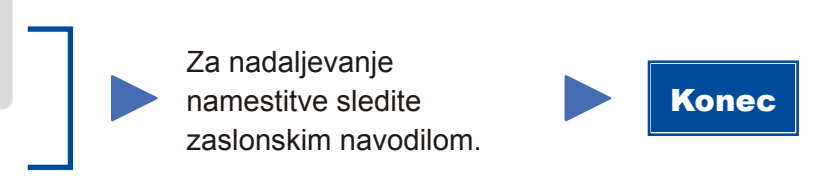

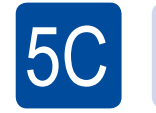

 $(\widehat{\cdot})$ WiFi

5B

Priprava brezžičnega omrežja je zdaj končana.

#### **OPOMBA:**

Pred uporabo naprave s svojo mobilno napravo prenesite programsko opremo »Brother iPrint&Scan«.

Pritisnite gumb WPS ali AOSS™ na svoji dostopni točki za brezžični LAN/ usmerjevalniku.

Pritisnite gumb **WiFi** na napravi.

Za začetek uporabe naprave z mobilnimi napravami prenesite programsko opremo »Brother iPrint&Scan«.

ල

WiFi

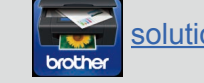

<solutions.brother.com/ips>

#### **OPOMBA:**

 $\mathcal{O}$ 

 $5A$ 

Če se zaslon Brother ne prikaže samodejno, pojdite na **Računalnik (Moj računalnik)**. (Za operacijski sistem Windows® 8: kliknite ikono (**Raziskovalec**) na opravilni vrstici in pojdite na **Računalnik**.)

Dvokliknite CD-ROM-ikono in dvokliknite **start.exe**.

Vista povezave